# **Cambio de correo preferido**

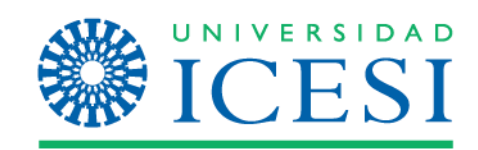

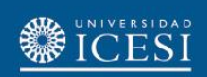

Ingrese a www.icesi.edu.co, presione "Yo soy" y elija la opción "Estudiante Actual"

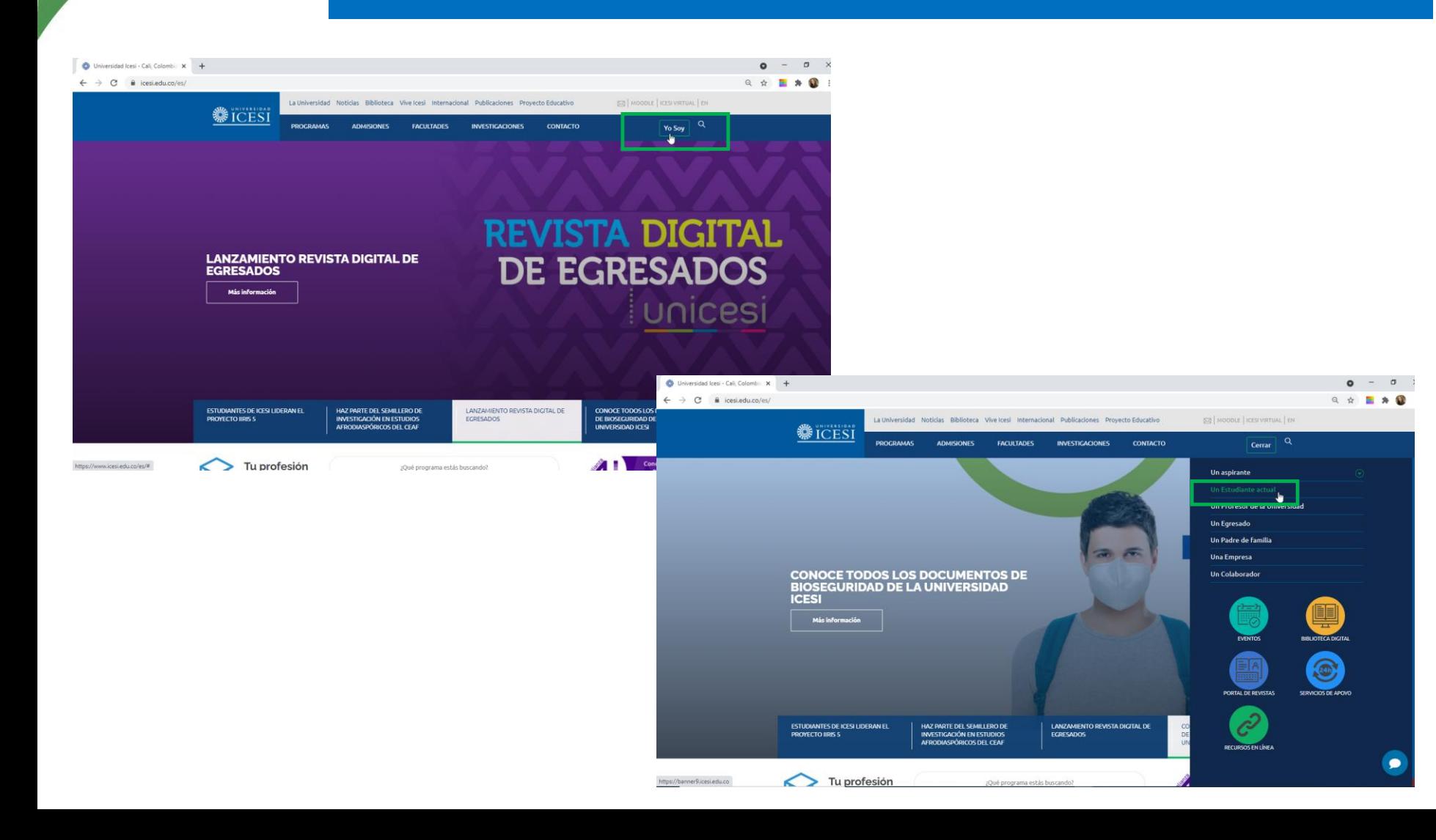

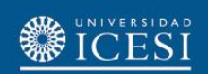

También puede acceder a través de https://banner9.icesi.edu.co/ ingresando su usuario y contraseña. Presione "Iniciar Sesión" para continuar

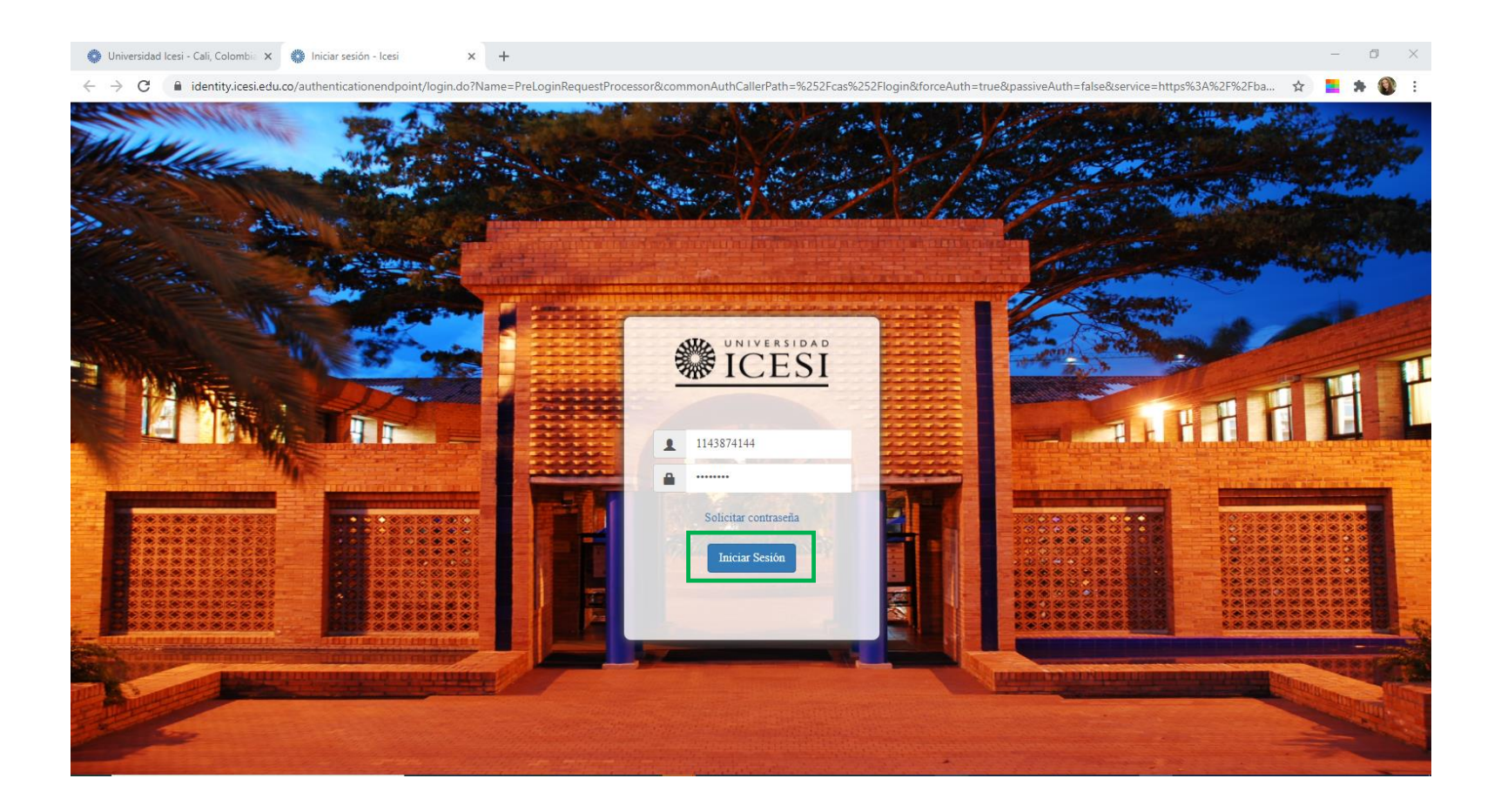

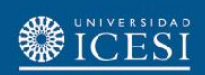

Elija la opción "Estudiantes Pregrado" o "Estudiantes Posgrado" según sea el caso. Luego seleccione "Elegir mi correo preferido"

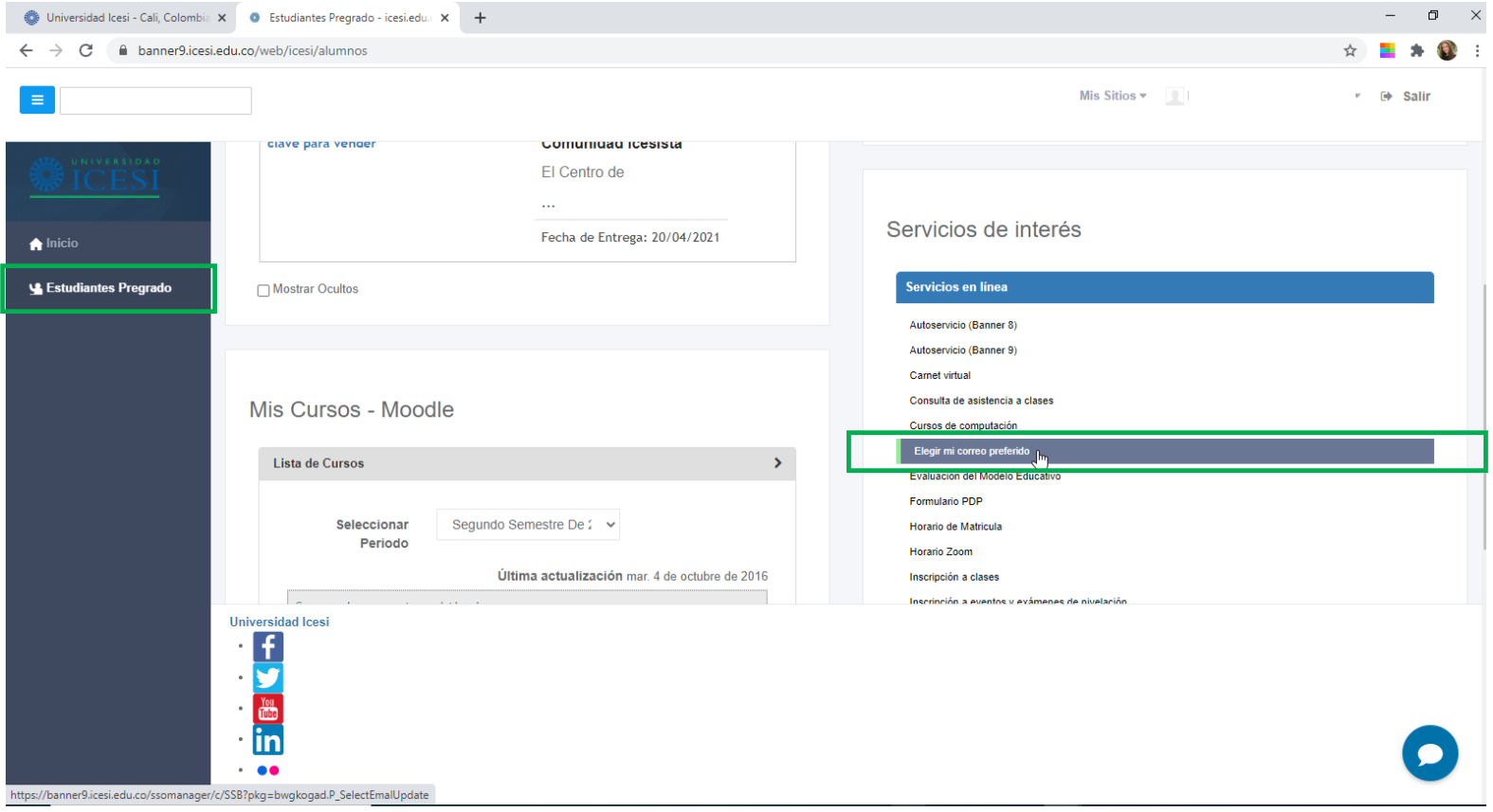

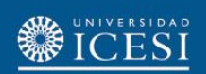

En esta pantalla encuentra los correos que tienen registrados en la Universidad. Presionar clic en el correo que aparece como preferido

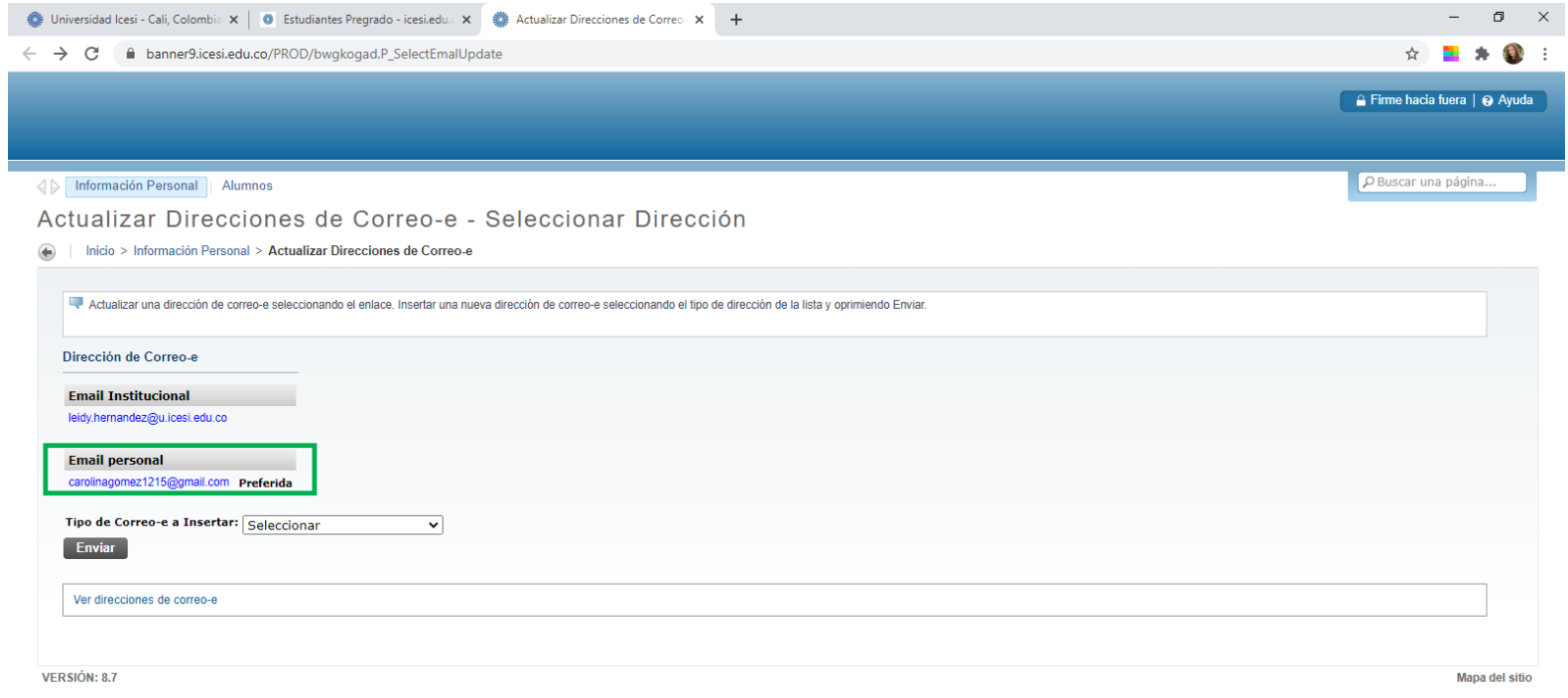

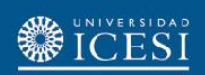

#### Desmarque la opción "Hacer de esta su dirección preferida" y presione el botón "Enviar"

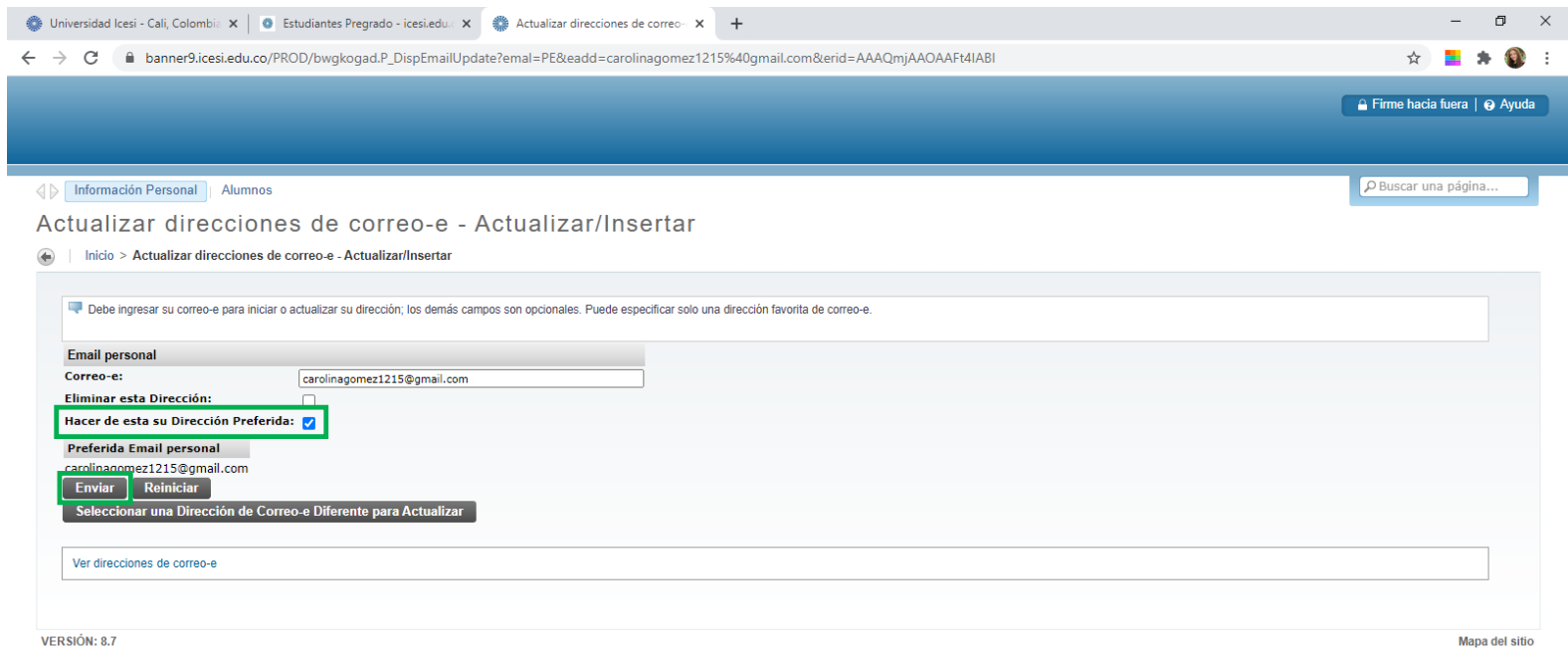

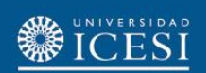

### Al volver, verifique que ha quedado desactivada la opción preferida y de clic en el correo que desea como preferido

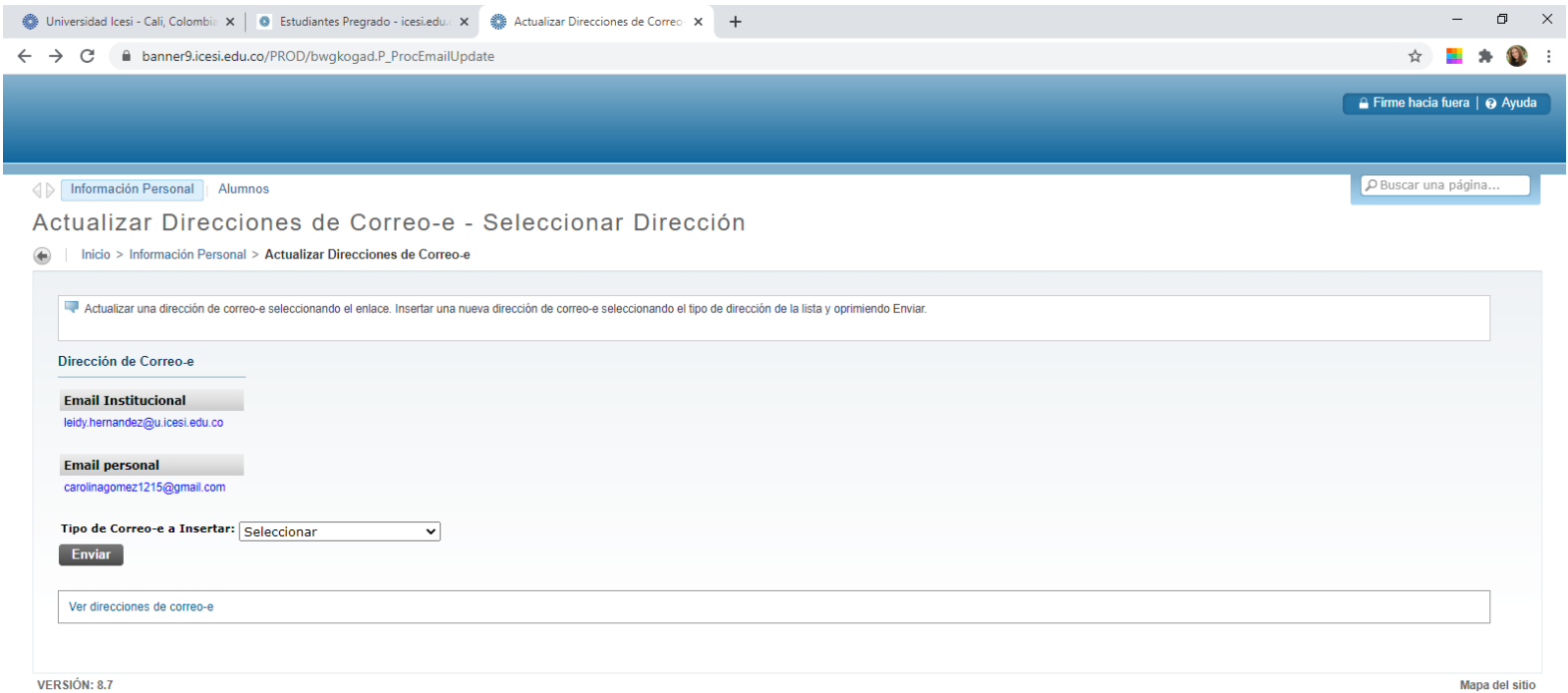

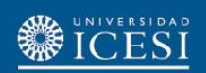

Seleccione la opción "Hacer de este su dirección preferida" y presione el botón "Enviar". También puede eliminar el correo seleccionando el botón "Eliminar esta Dirección"

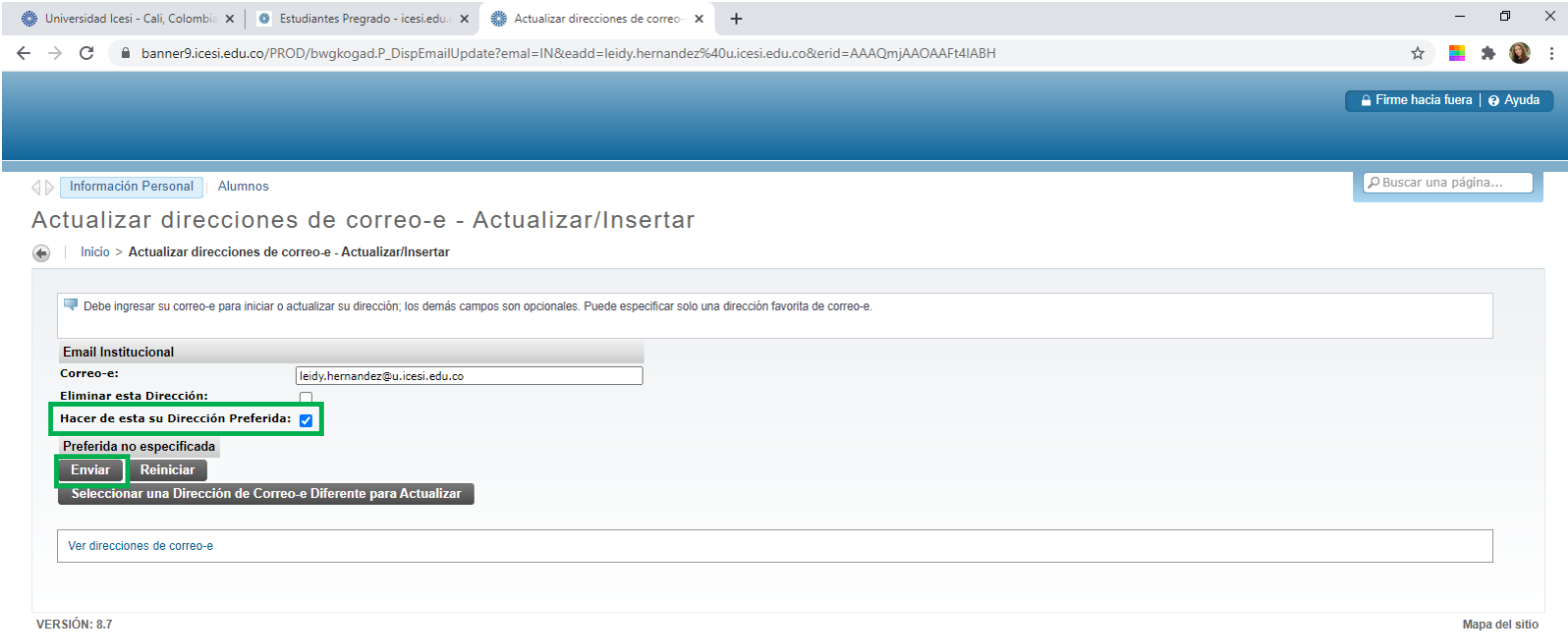

### Para crear un nuevo correo, en "Tipo de correo a insertar" seleccione el tipo de correo a insertar y haga clic en "Enviar"

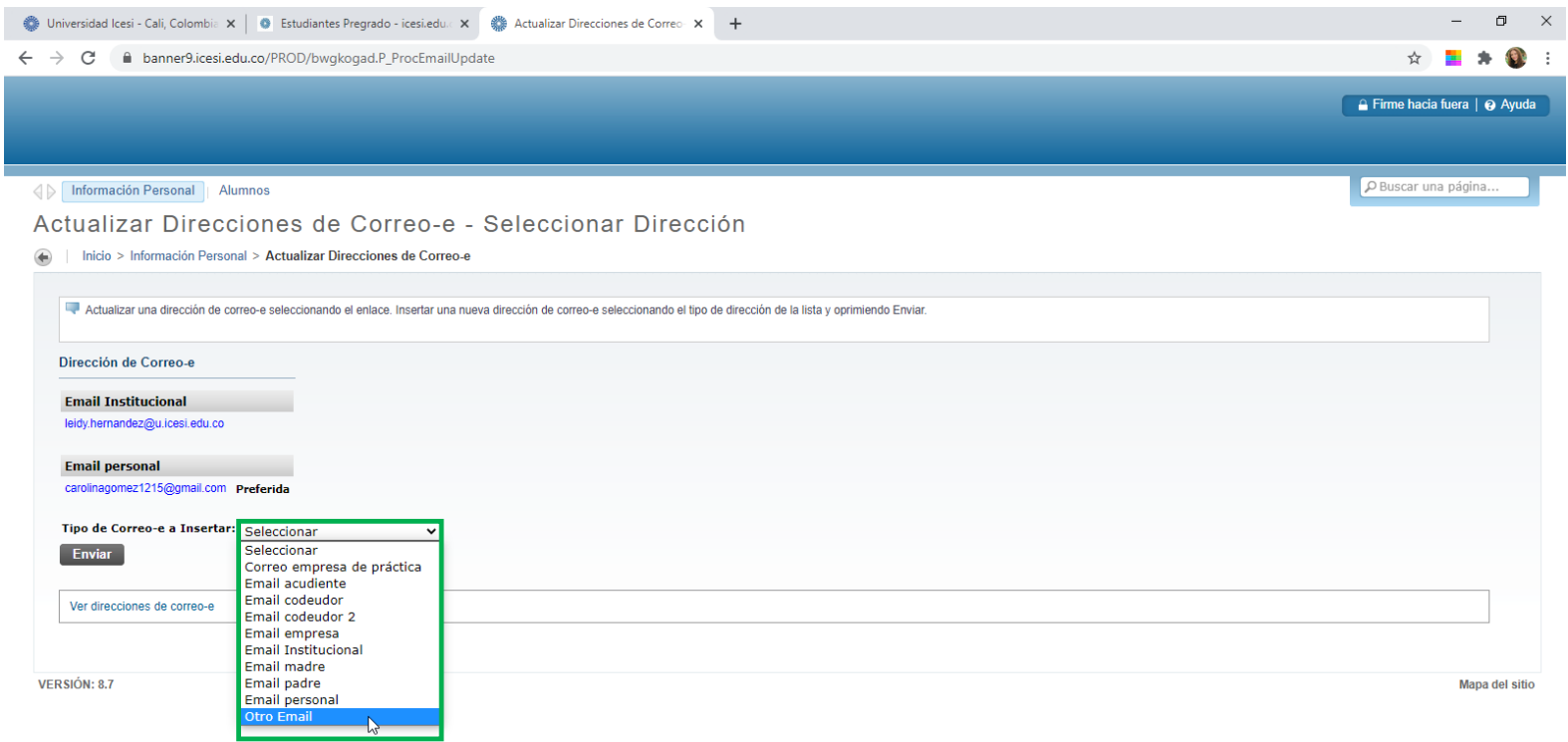

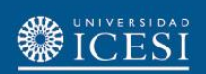

Ingrese el nuevo correo y presione "Enviar". De igual manera puede seleccionar "Eliminar esta dirección" para borrarlo y presionar "Enviar"

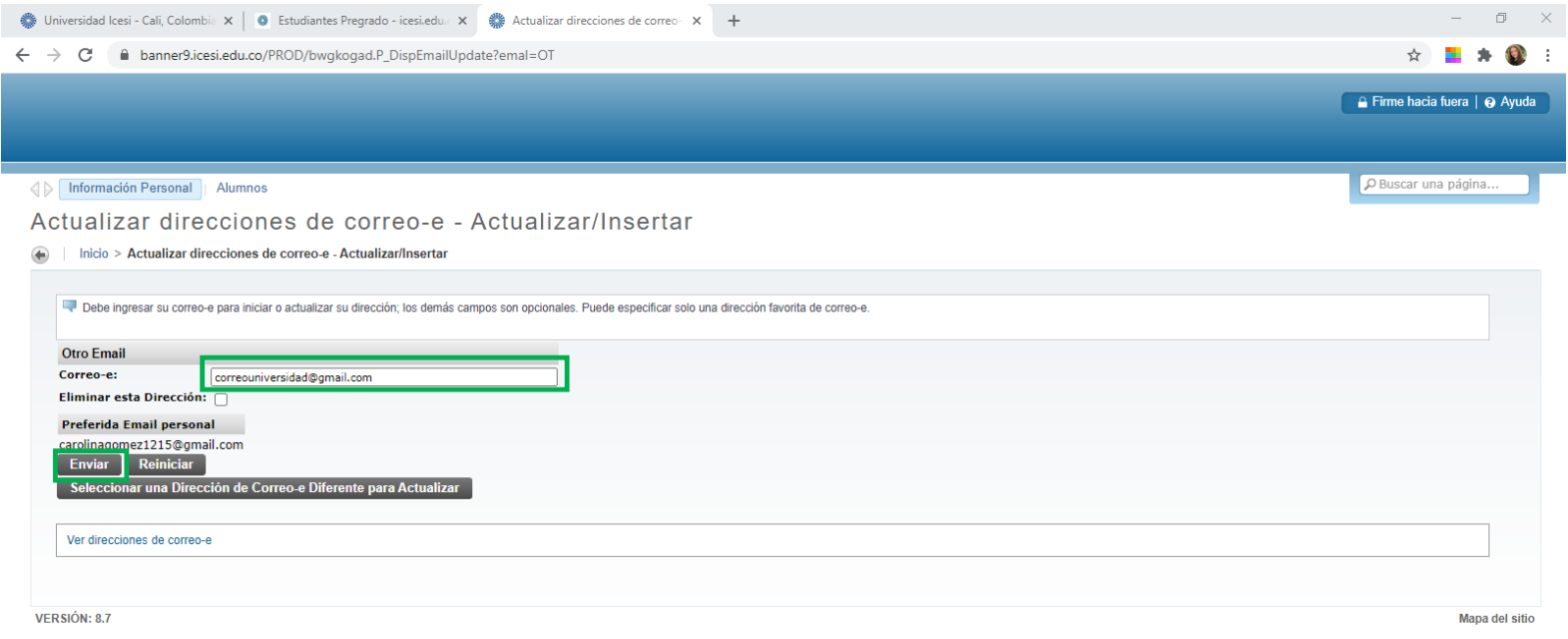

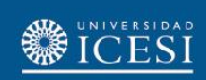

## **¿Necesita ayuda?**

Escríbanos en nuestro chat de ayuda

- 1. Ingrese al enlace <https://www.icesi.edu.co/servicios/>
- 2. De clic en el icono  $\bullet$  e ingrese el tipo de usuario.
- 3. Admisiones y Registro [admisiones@icesi.edu.co](mailto:admisiones@icesi.edu.co) Extensiones 8200, 8294, 8443, 8446 y 8436 Horario: Lunes a Viernes de 08:00 a 12:00 y 14:00 a 18:00
- 4. Otros contactos en<https://www.icesi.edu.co/es/mi-contacto>

Para más información, consulte el sitio informativo de Banner www.icesi.edu.co/banner